# **Raven Yield File in SMS**

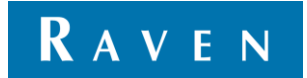

## **Loading a Raven Yield file in SMS**

- 1. Open the SMS program.
- 2. Click on **Read File(s)** in the top left corner.
- 3. Select **Import a File from a Generic Source**.
- 4. Click on **Start Importing Generic Files**.
	- If you have experience loading this type of job file (Raven Yield), skip to the **Filtering Data for a Single Field** section. If not, continue to the next step.
- 5. Select **Shape File** from the Select a Format/Type to Import list.
- 6. Click on **Select File(s) to Import**.
- 7. Locate the desired job file to load.
	- $^4$   $\equiv$ Removable Disk

⊿ <mark>II</mark> ePro **AN** Work Orders

⊿ **J**obs

▲ (Job Name)

Shapefiles

- 8. Select the desired file then click on **Open**.
- 9. A picture of the coverage area for the selected field will display. Click on **Next**.
- 10. Select **Add to Management Hierarchy** then select **Grain Harvest** from the Import Data Type dropdown. Click on **Next**.
- 11. Use the **[SmartYield Pro Raven Yield Standard](http://ravenhelp.com/Product-Support/Harvest-Controls/SmartYield-Pro.aspx)** to fill in the appropriate names in the File Column field and units in Column Unit field.
	- When completed, click on **Save Template** to save the layout. This will save steps in loading future yield data. Click on **Next**.
- 12. Select **No Clipping - Import Entire File**. Click on **Next**.
	- *Note: In most cases, you will not clip the file. If you have harvested more than one field on the same job file, you can split the data at this time by clipping the field or farm.*
- 13. Set up the Grower/Farm/Field structure (if not already started) and fill in the appropriate data in each box. Click on **Next**.
- 14. A summary of the data will display. If the information is correct, click on **Finish**.
- 15. It will then load the file in SMS where you can set the moisture based off the Envizio Pro report.
	- After entering the moisture data, first click on the **Convert Units** button, then click on **Finish**.
- 16. Enter the density of the harvested crop. Click on the **Convert Units** button, then **Finish**.

### **Loading Additional Raven Yield Files in SMS**

- 1. Click on the **Read File(s)** button in the top left corner.
- 2. Select **Import a File Using a Saved Template**. Click on **Browse**.
- 3. Select the previously saved template then click on **Open**.
- 4. Click on **Select File(s) to Import**.
- 5. Locate the desired job file to load.

Removable Disk  $^{\prime}$   $\equiv$ 

⊿ <mark>II</mark> ePro

▲ **N** Work Orders

```
⊿ Jobs
```
#### (Job Name)

**N** Shapefiles

- 6. A picture of the coverage for the selected field will display. Click on **Next**.
	- Notice that all the columns are automatically filled in from the saved template.
- 7. Repeat steps 10 16 in the Loading a Raven Yield File in SMS section to add additional files.

# **Raven Yield File in SMS**

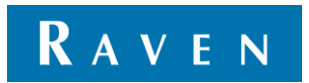

## **Filtering Yield Data for a Single Field**

- 1. Locate the file in the Grower/Farm/Field structure. Right click on the harvest file then select **Add Simple Analysis**.
- 2. Select **Filter Data** then click on **OK**.
- 3. Select **Speed** from the Attribute dropdown.
- 4. Select the desired units then click on **Next**.
	- a. Set the minimum speed (0.01 MPH [0.01 KPH]). Click on **Next**.
	- b. Set the maximum speed (10 MPH [16 KPH]). Click on **Finish**.
- 5. Repeat steps 1-2.
- 6. Select **Swath Width** from the Attribute dropdown.
- 7. Select the desired units then click on **Next**.
	- a. Set the minimum swath width (0.01 ft [0.01 m]). Click on **Next**.
	- b. Set the maximum swath width (50 ft [15.2 m]). Click on **Finish**.

### **Filtering Yield Data for Multiple Fields**

- 1. Click on **Tools** in the top of the window then select **Batch Command Utility**.
- 2. Select **Add Simple Analysis** as the Batch Command then select **Filter Data** as the Analysis Function. Click on **OK**.
- 3. Select the desired data filters. When finished, click on **Next**.
- 4. Delete any unwanted datasets from the list. Click on **Finish** when done.
- 5. Select **Speed** from the Attribute dropdown.
- 6. Select the desired units then click on **Next**.
	- a. Set the minimum speed (0.01 MPH [0.01 KPH]). Click on **Next**.
	- b. Set the maximum speed (10 MPH [16 KPH]). Click on **Finish**.
- 7. Repeat steps 1-4.
- 8. Select **Swath Width** from the Attribute dropdown.
- 9. Select the desired units then click on **Next**.
	- a. Set the minimum swath width (0.01 ft [0.01 m]). Click on **Next**.
	- b. Set the maximum swath width (50 ft [15.2 m]). Click on **Finish**.